## USBドライバのインストール (Windows 2000 をお使いの場合)

 2006 年 1 月 18 日 三洋電機株式会社

1.ダウンロードした wx310sa\_mdmcdc.exe」を実行し、ドライバファイルを任意の場所に解凍します。

尚、本インストール手順書では「C:\Docments and Settings\Administrator\デスクトップ」に解凍し、 ログイン時のユーザー名が「Administrator」の場合を例に説明いたしております。

2.WX310SA とパソコンを USB ケーブルで接続します。 接続をおこなうと。パソコンのディスプレイに「新しいハードウェアの追加ウィザード」画面が表示され、 インストールが開始されますので、「次へ」をクリックします。

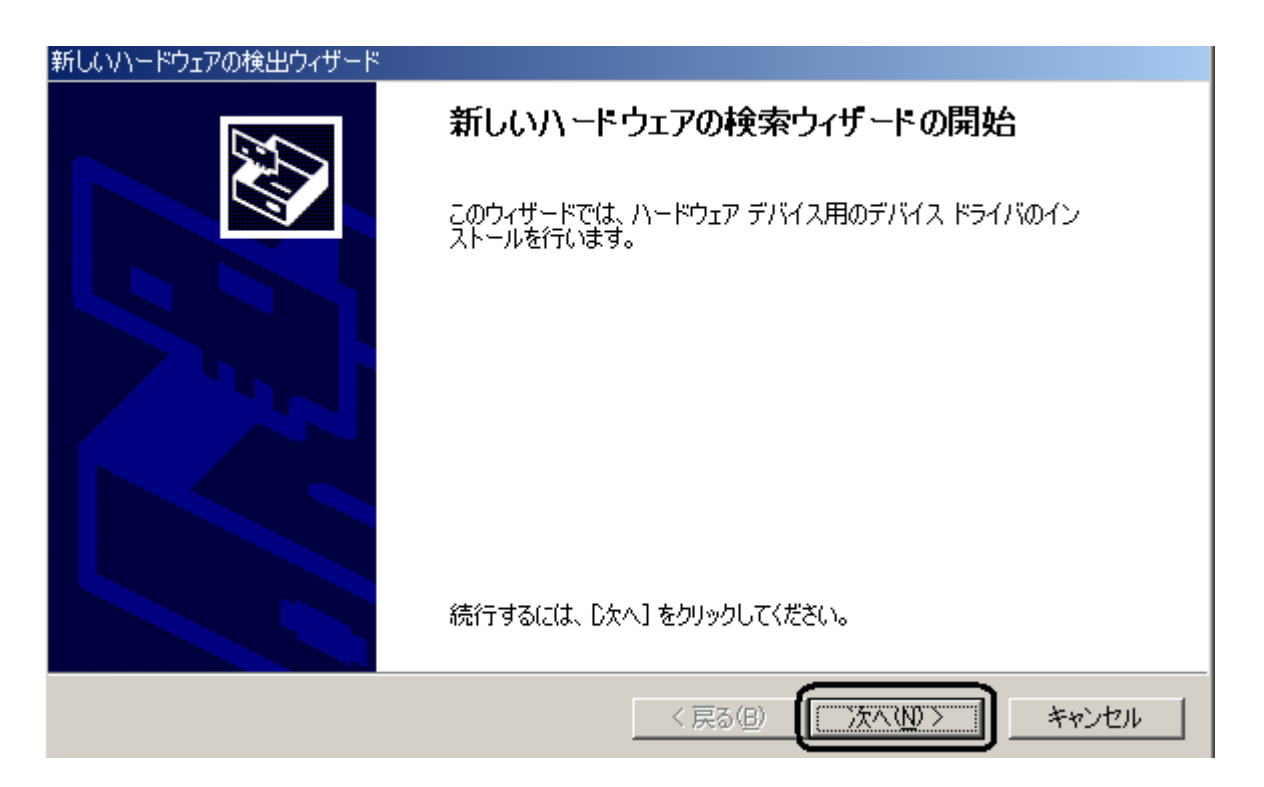

3.「一覧または特定の場所からインストールする(詳細)」を選択し、「次へ」をクリックします。

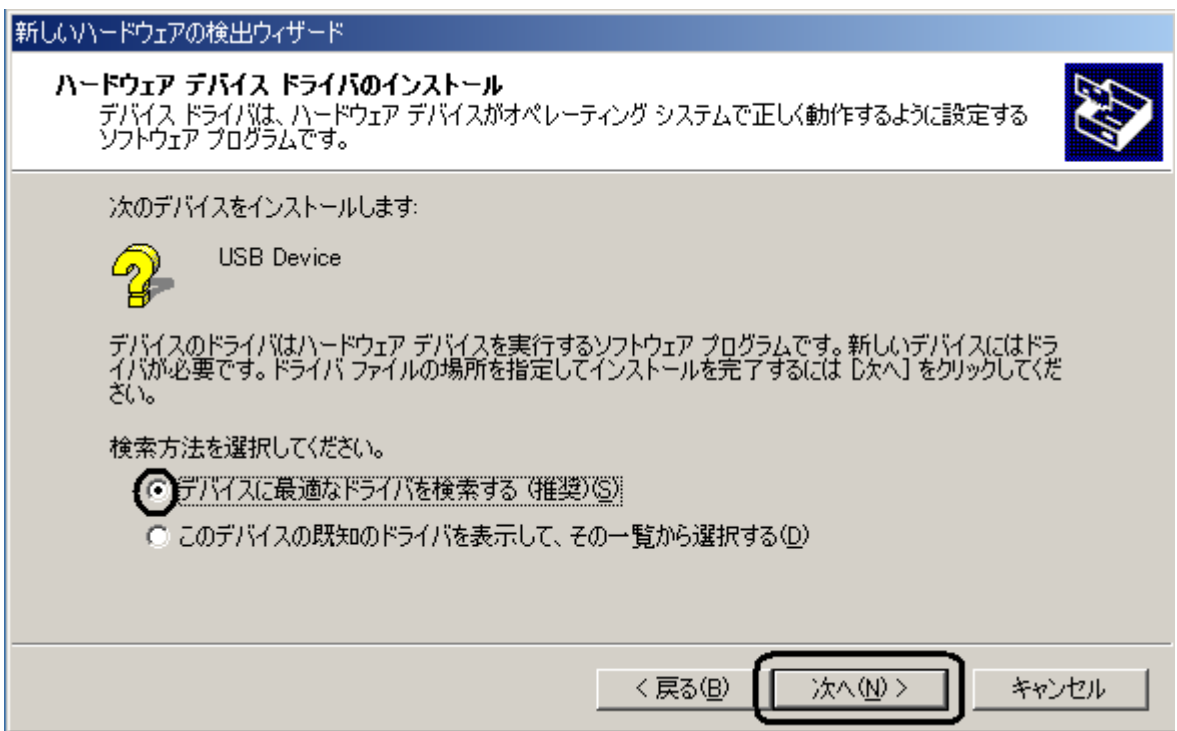

4.「場所を指定」をチェックし、「次へ」をクリックします。

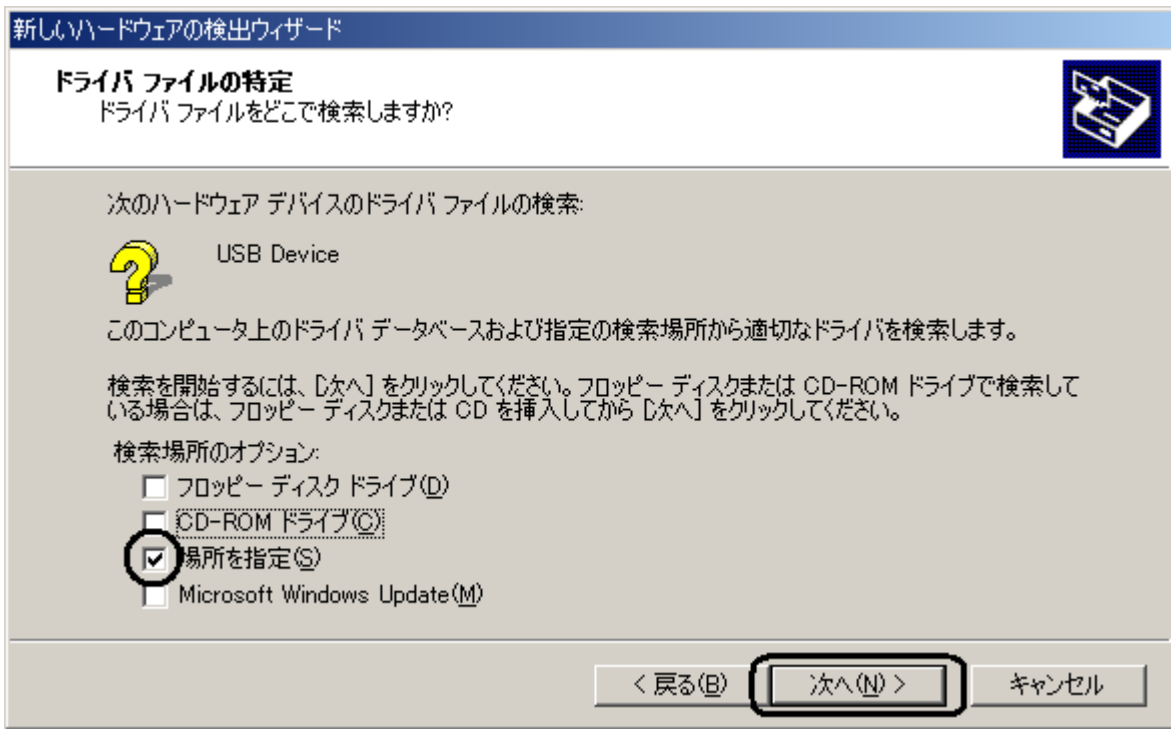

※他の項目についてはすべてチェックをはずしてください。

5.「参照」をクリックします。

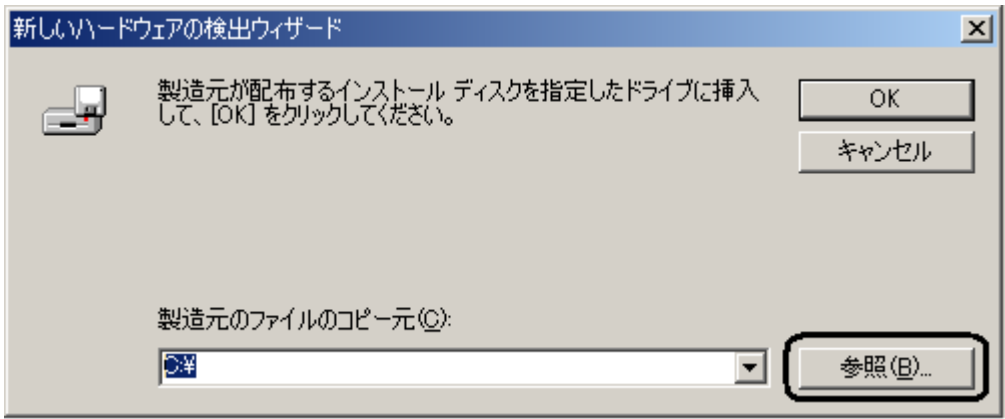

6. 「C:\Docments and Settings\Administrator\デスクトップ」を指定します。

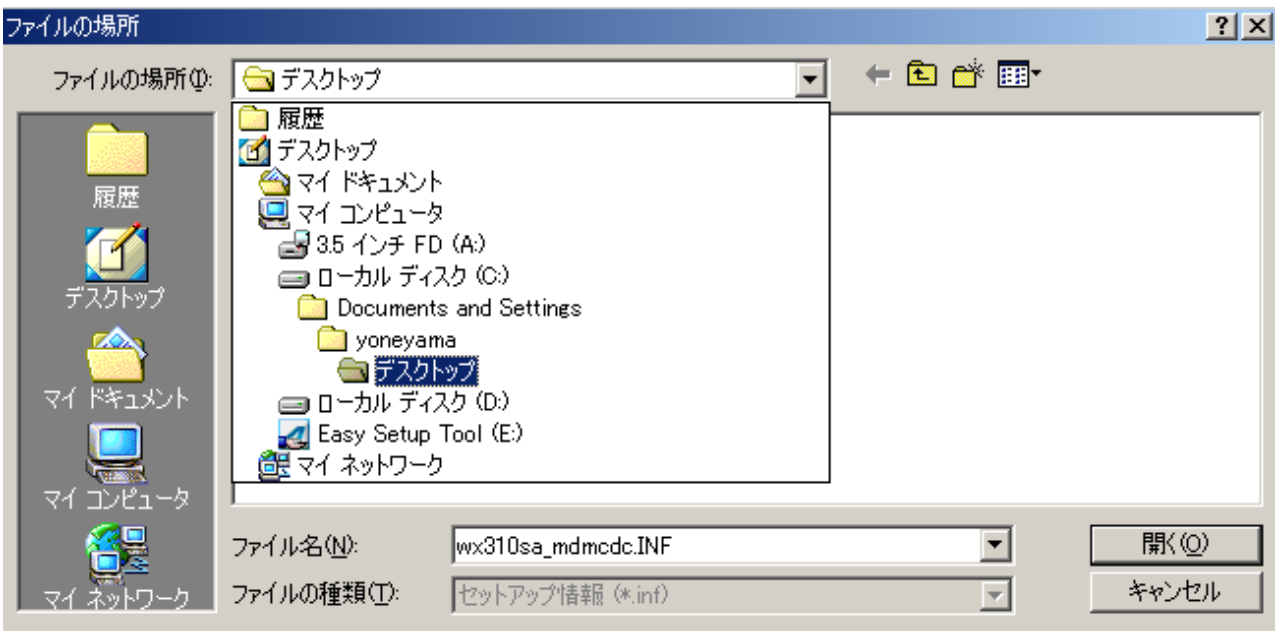

7.ドライバファイル「wx310sa\_mdmcdc」を選択し、「開く」をクリックします。

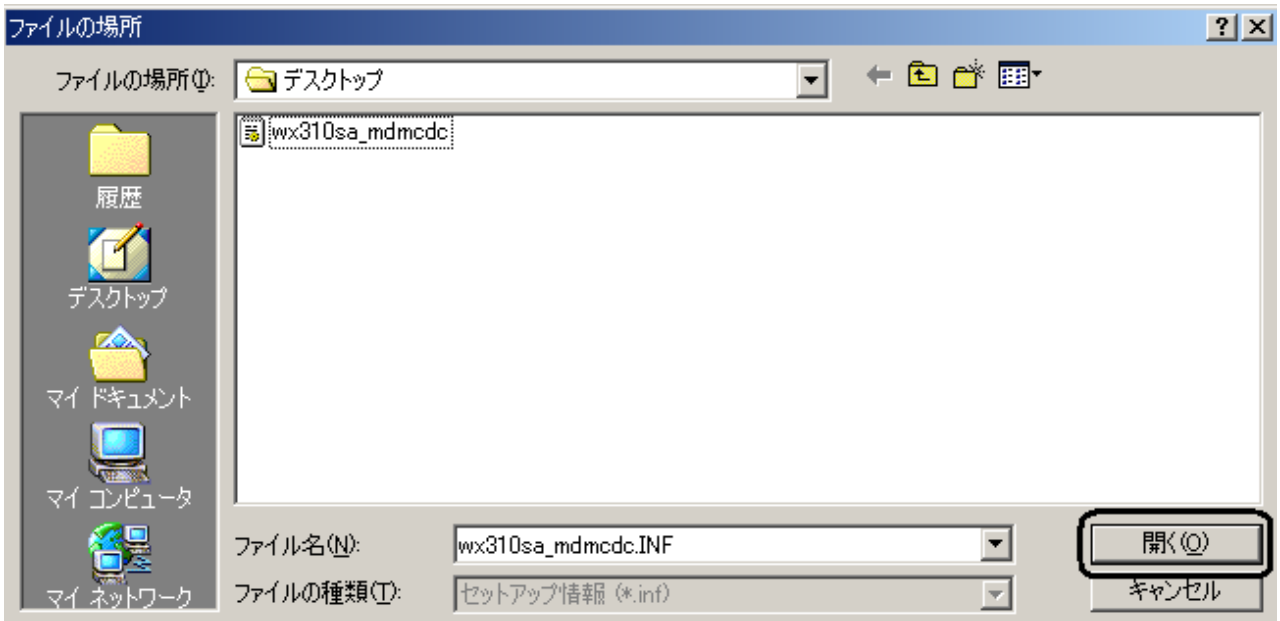

8.製造元ファイルのコピーが更新されたかを確認し、「OK」をクリックします。

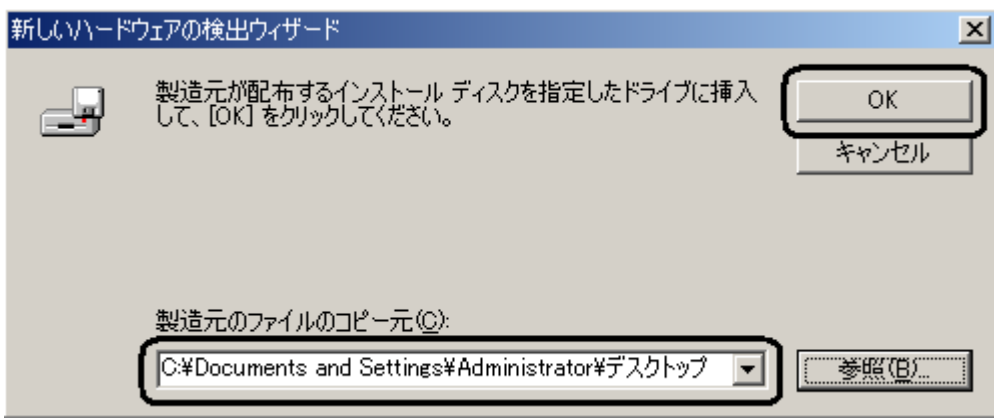

9.ドライバが検索されますので、「次へ」をクリックします。

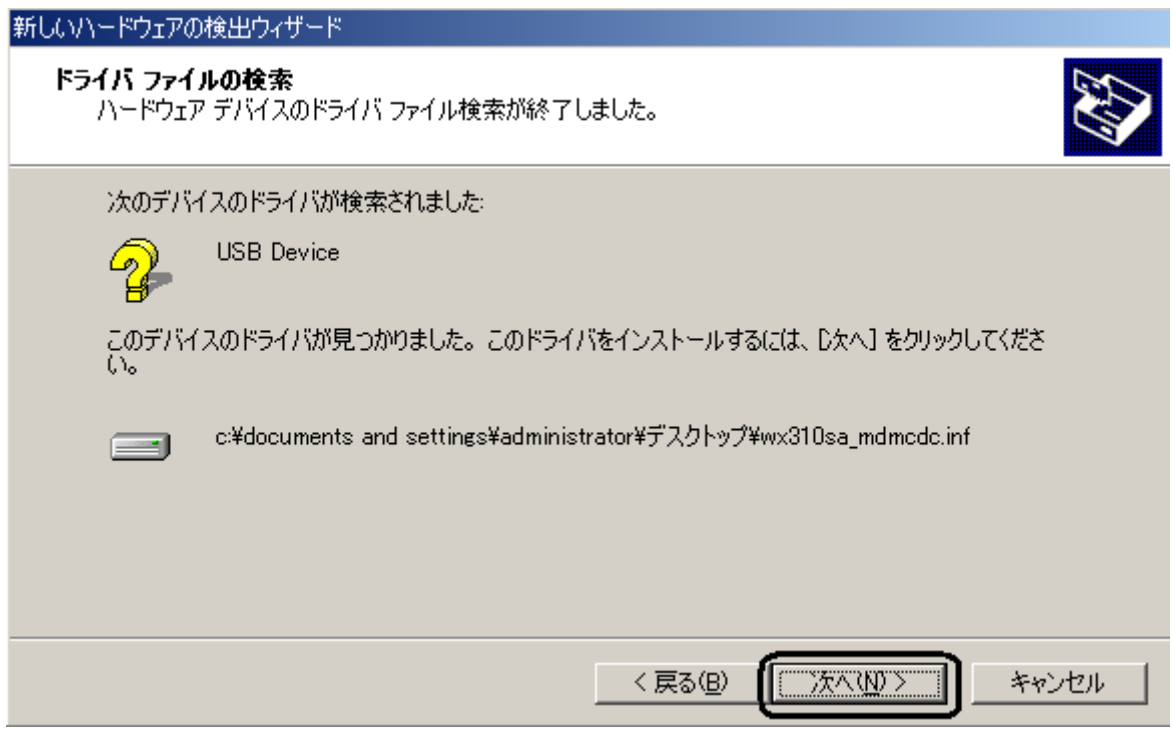

10.下記警告画面が表示された場合は、「はい」をクリックします。

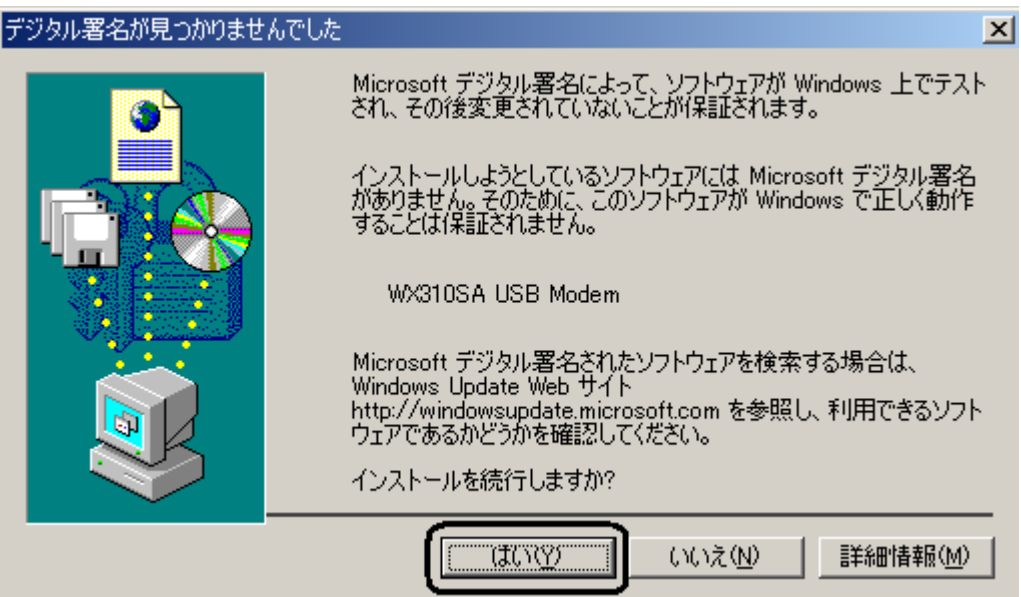

11.「WX310SA USB Modem」のインストールが完了し、下記の画面が表示されますので、「完了」を クリックします。

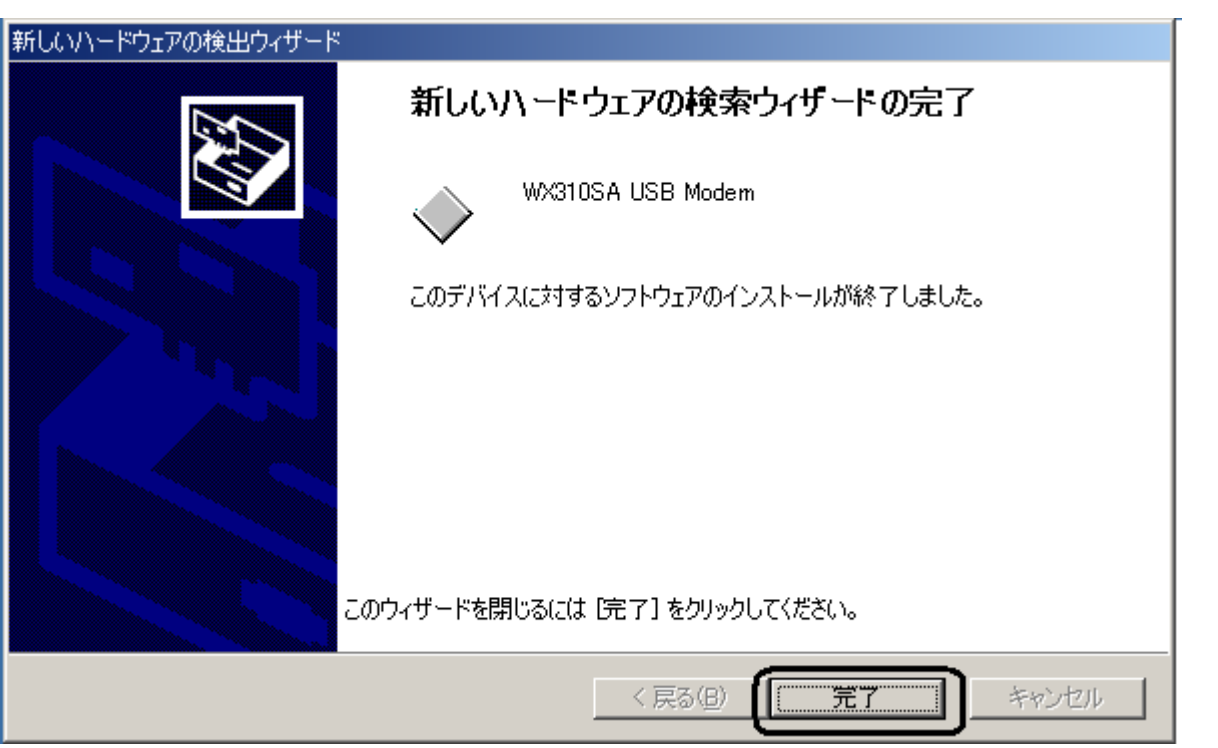

以上でインストールは終了です。